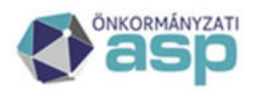

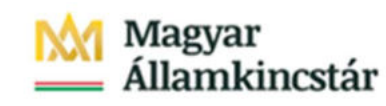

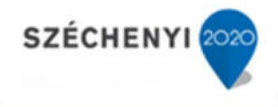

# Elektronikus ügyintézés az

E-önkormányzat portálon

# ÁLTALÁNOS TÁJÉKOZTATÓ

2019.10.26

# Tartalom

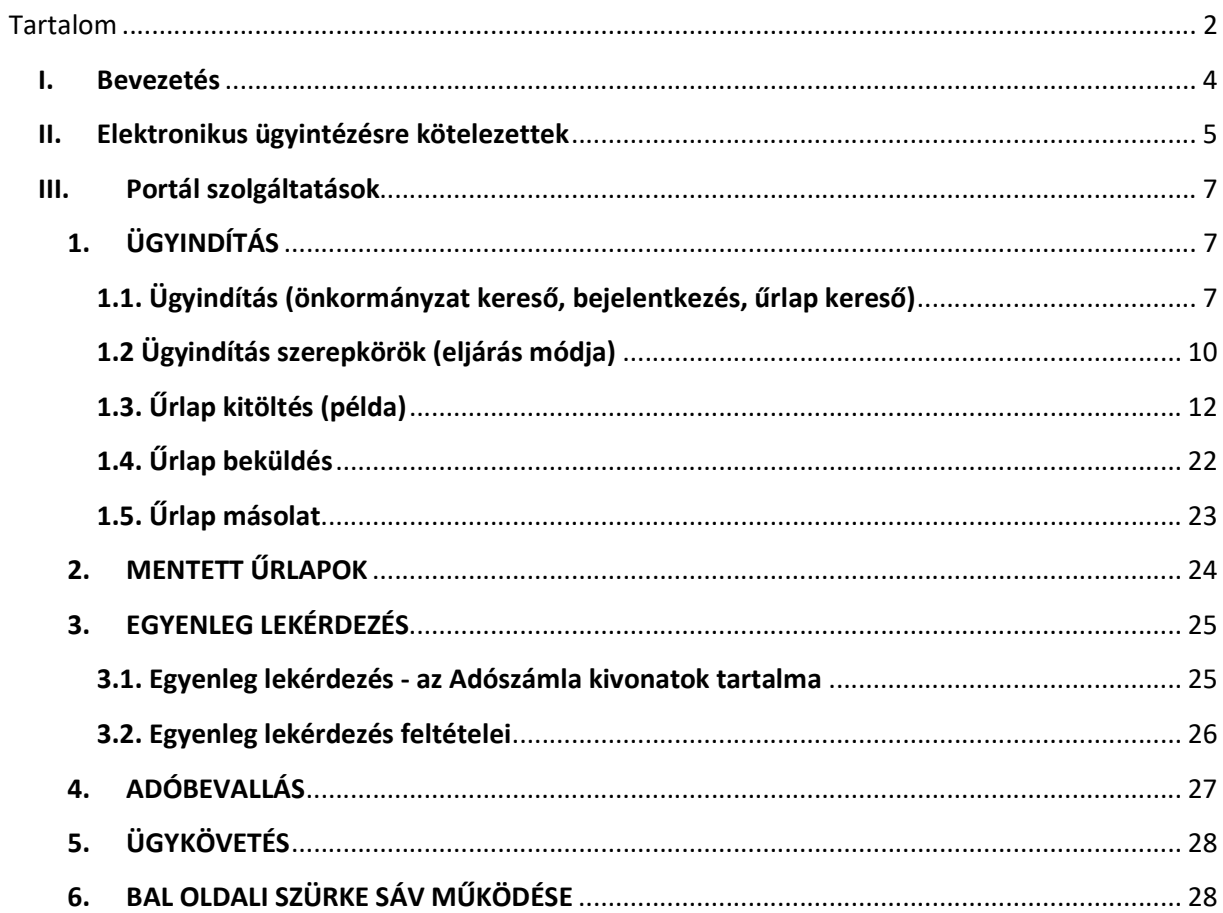

# Verziótörténet

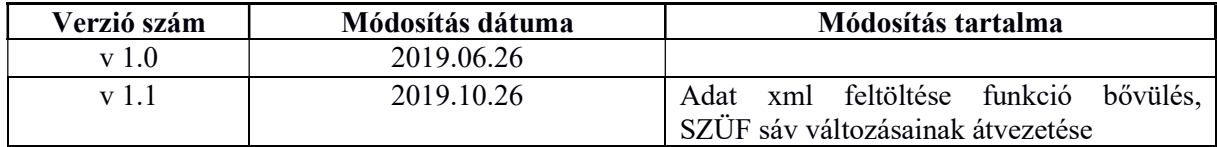

# I. Bevezetés

Az önkormányzati ASP rendszert igénybe vevő települések az E-önkormányzat portálon (korábbi nevén: Önkormányzati hivatali portál) keresztül biztosítják ügyfeleik számára az elektronikus ügyintézéshez szükséges szolgáltatásokat. A továbbiakban bemutatjuk a szolgáltatás általános elemeit, igénybevételének feltételeit.

Az E-önkormányzat portál elérhető

az alábbi címek bármelyikén

https://eonkormanyzat.gov.hu https://e-onkormanyzat.gov.hu https://ohp.asp.lgov.hu

illetve az önkormányzat honlapján található, alábbi bannerre kattintva

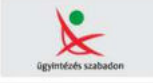

Intézze ügyeit elektronikusan!

Az E-önkormányzat portál működéséről részletes leírás található a <u>TÁJÉKOZTATÓ A</u><br>PORTÁLRÓL menüben. Az E-önkormányzat portál használatához csak <u>PORTÁLRÓL</u> menuben. Az E-önkormányzat portál használatához csak böngészőprogramra és internet hozzáférésre van szükség, a portál és szolgáltatásai használata egyéb alkalmazás telepítését nem igényli. A böngésző beállításainál engedélyezni kell a felugró ablakok és a cookie-k (sütik) használatát. A technikai feltételekről bővebben az E-önkormányzat portál láblécéből elérhető Technikai ajánlásban olvashat.

Az E-önkormányzat portál bárki számára elérhető, egyes funkciók szabadon használhatók, más funkciók azonban bejelentkezéshez kötöttek.

# Bejelentkezés nélkül igénybe vehető funkciók:

- Önkormányzat-kereső
- Űrlapok kitöltése beküldés nélkül

# Bejelentkezéshez kötött (online) funkciók:

- Elektronikus űrlap beküldése
- Mentett űrlapok elérése és megnyitása
- Ügykövetés
- Adóegyenleg-lekérdezés
- Adóbevallási információk lekérdezése
- Saját önkormányzatok listája

Az online ügyintézéshez a felhasználónak rendelkeznie kell elektronikus azonosításra alkalmas azonosítóval (ügyfélkapus regisztrációval, e-személyivel, vagy részleges kódú telefonos azonosítással), értesítési tárhellyel, valamint nem lehet tiltott az Elektronikus ügyintézésre vonatkozó alap rendelkezése a Rendelkezési Nyilvántartásban (https://rendelkezes.gov.hu/). Ezek mellett az első belépéskor a KAÜ<sup>1</sup> azonosítást követően el kell fogadnia az Általános Szerződési Feltételeket (továbbiakban: ÁSZF). Ezzel automatikusan létrejön az ASP elektronikus ügyfél felhasználói fiók.

Ügyfélkapu regisztrációval kapcsolatban az alábbi elérhetőségen tájékozódhat: https://ugyfelkapu.magyarorszag.hu/regisztracio

Tárhellyel nem rendelkező ügyfelek tárhely igénylésüket az alábbi elérhetőségen intézhetik: https://tarhely.gov.hu/igenyles/

További információ a Rendelkezési Nyilvántartásról az alábbi elérhetőségen található: https://rendelkezes.gov.hu/rny-public/.

Az E-önkormányzat portálon történő ügyintézésről részletes leírás található a Tájékoztató a portálról menüben.

Az ügyintézés során tapasztalt hibák bejelentésével / kezelésével kapcsolatban a Kapcsolat menü nyújt segítséget.

II. Elektronikus ügyintézésre kötelezettek

Az elektronikus ügyintézés szolgáltatásai minden ügyfél számára elérhetők, azonban az elektronikus ügyintézés és a bizalmi szolgáltatások általános szabályairól szóló 2015. évi CCXXII. törvény (továbbiakban Eüsztv) 9. § (1) bekezdése alapján a 2.§ (1) bekezdés szerinti ügy tekintetében elektronikus ügyintézésre kötelezettek:

a) az ügyfélként eljáró aa) gazdálkodó szervezet, ab) állam, ac) önkormányzat, ad) költségvetési szerv, ae) ügyész, af) jegyző, ag) köztestület, ah) az ac)-ag) alpontok hatálya alá nem tartozó egyéb közigazgatási hatóság, valamint

b) az ügyfél jogi képviselője.

Az elektronikus ügyintézés részletszabályairól szóló 451/2016. (XII.19) Korm. rend. (továbbiakban: E-ügyintézési rendelet) 89. § szerint a gazdálkodó szervezetek

1 A KAÜ (Központi Azonosítási Ügynök) szolgáltatás biztosítja a Kormány által kötelezően nyújtott elektronikus azonosítási szolgáltatásokat, mint az ügyfélkapu, az e-személyi igazolvánnyal történő azonosítás, vagy a részleges kódú telefonos azonosítás. További részletek a KAÜ bejelentkezéskor a Jogok és feltételek menüben a Teljeskörű Ügyfélazonosítási Szolgáltatások - Általános Szerződési Feltételek-nél olvashatók.

elektronikus kapcsolattartására szolgáló biztonságos kézbesítési szolgáltatási címe a Cégkapu. A Cégkapun keresztül történő ügyintézés alól 2018. december 31-dik napjáig adóügyekben felmentést kaptak a gazdálkodó szervezetek (Eüsztv. 108. § (6a)(6b)).

# FONTOS!

# 2019. január 1. napjától, az adóügyek elektronikus intézésére kizárólag a Cégkapu használható az egyéni vállalkozók és hivatali tárhellyel rendelkezők kivételével.

A Cégkapu létrehozására szolgáló regisztrációs alkalmazásról, valamint a létrejött<br>Cégkapuval kapcsolatos adminisztrációs beállítások elvégzéséről a Cégkapuval kapcsolatos adminisztrációs beállítások elvégzéséről a <u>https://segitseg.magyarorszag.hu/segitseg/cegkapu.html</u> oldalon található felhasználói leírásokban olvashat részletes tájékoztatást.

# III. Portál szolgáltatások

# 1. ÜGYINDÍTÁS

Az ÜGYINDÍTÁS menüben az önkormányzat által közzétett űrlapok tölthetők ki. A helyi adókról szóló 1990. évi C. törvény és a helyi adózást szabályozó önkormányzati rendelet(ek) alapján az önkormányzati adóhatóság által rendszeresített bevallási/bejelentkezési nyomtatványok az E-önkormányzat portálon az űrlap keresőben az 'Adóügy' ágazat alatt érhetők el.

Az E-önkormányzat portálon megjelenő űrlapokat az önkormányzat teszi közzé a portálon. Az elintézni kívánt üggyel kapcsolatos nyomtatványt az űrlap kereső szolgáltatás használatával az adott önkormányzatnál tudja kiválasztani. Amennyiben nem talál az ügyhöz tartozó nyomtatványt, beadványát az e-Papír szolgáltatáson keresztül terjesztheti be az illetékes önkormányzat számára.

# 1.1. Ügyindítás (önkormányzat kereső, bejelentkezés, űrlap kereső)

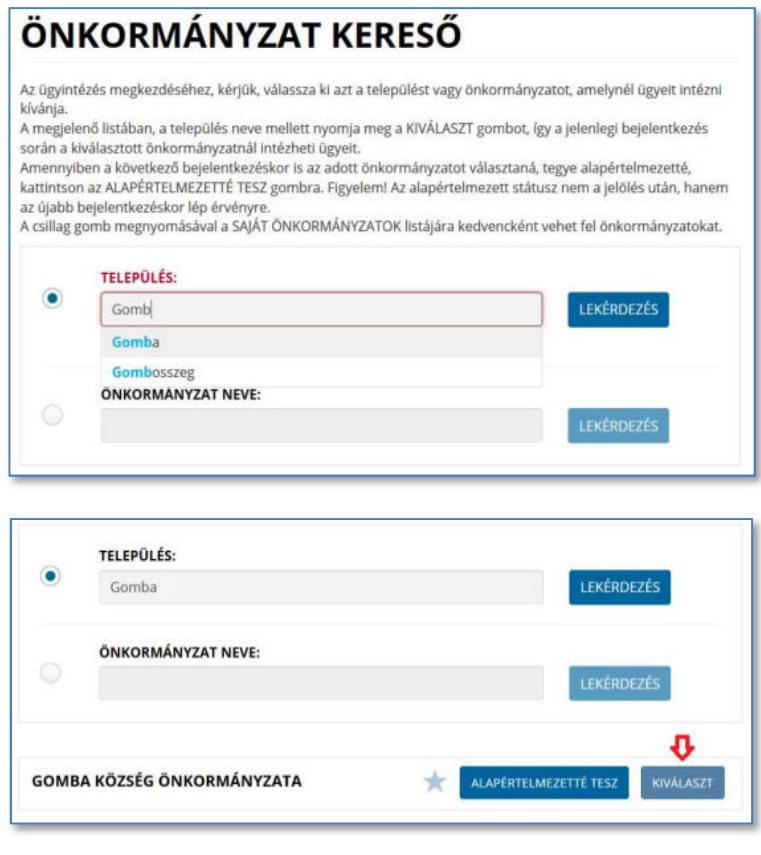

Az ügyindításhoz ki kell<br>választani az érintett választani települést a kereső mezőben, majd a megjelenő listában a település nevére kattintva a kereső alatt megjelenik:

- Település teljes neve
- Csillag jel <sup>2</sup>
- ALAPÉRTELMEZETTÉ TESZ
- KIVÁLASZT gombok

A KIVÁLASZT gomb<br>megnyomásával az Emegnyomásával az E-<br>DNKORMÁNYZAT PORTÁL ÖNKORMÁNYZAT<br>cím alatt mer cím alatt megjelenik a<br>kiválasztott önkormányzat önkormányzat neve, illetve megjelennek az<br>adott önkormányzatnál önkormányzatnál elérhető, alábbi képernyőkép kivágáson<br>elektronikus ügyintézési szolgáltatások.

2 Csillagjel szerepe: A jelölt önkormányzat saját önkormányzatok közé történő felvételére szolgál.

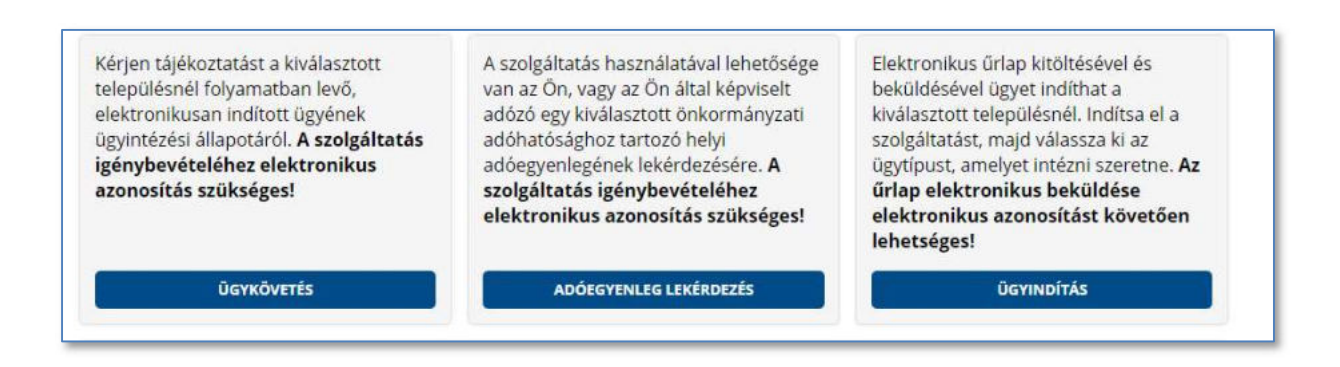

#### FONTOS!

Az ügyindításra kattintva az űrlap kitölthető, és lementhető a számítógépre, illetve szükség esetén kinyomtatható, azonban az űrlap bejelentkezés nélkül elektronikusan nem küldhető be!

Az online ügyindításhoz (elektronikus beküldéséhez) szükség van a felhasználó elektronikus azonosítására, illetve első alkalommal az ÁSZF elfogadására is. Ehhez a jobb felső sarokban található **kövépetentkezés a s**zomb használatával be kell jelentkezni még az űrlap kitöltését megelőzően.

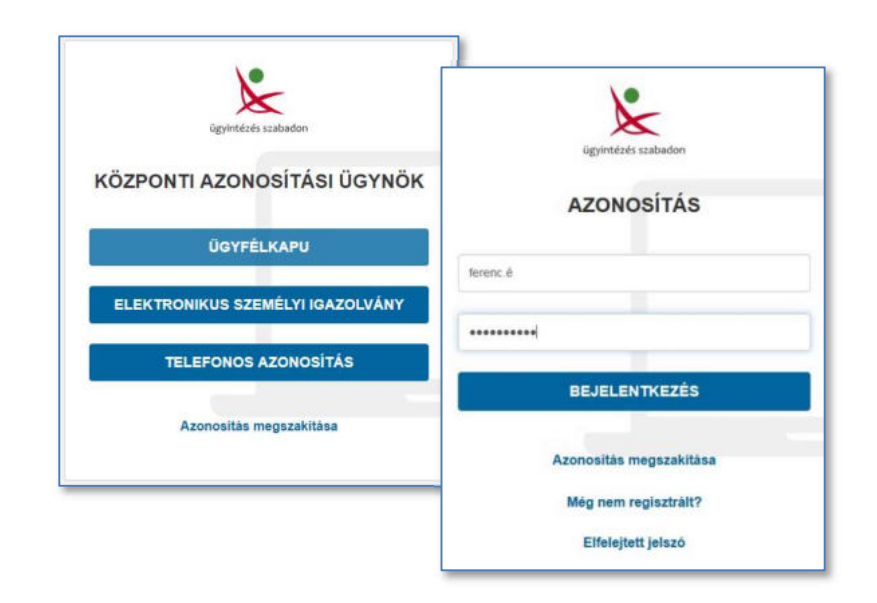

Az elektronikus azonosítást követően az E-önkormányzat portál bal oldali menüjében megjelenik a bejelentkezett felhasználó neve.

Amennyiben az ÁSZF elfogadása már korábban megtörtént, a felhasználó neve melletti nyílra kattintva a következő funkciók jelennek meg:

- ÖNKORMÁNYZAT KERESŐ
- FELHASZNÁLÓI FIÓK TÖRLÉSE
- KIJELENTKEZÉS

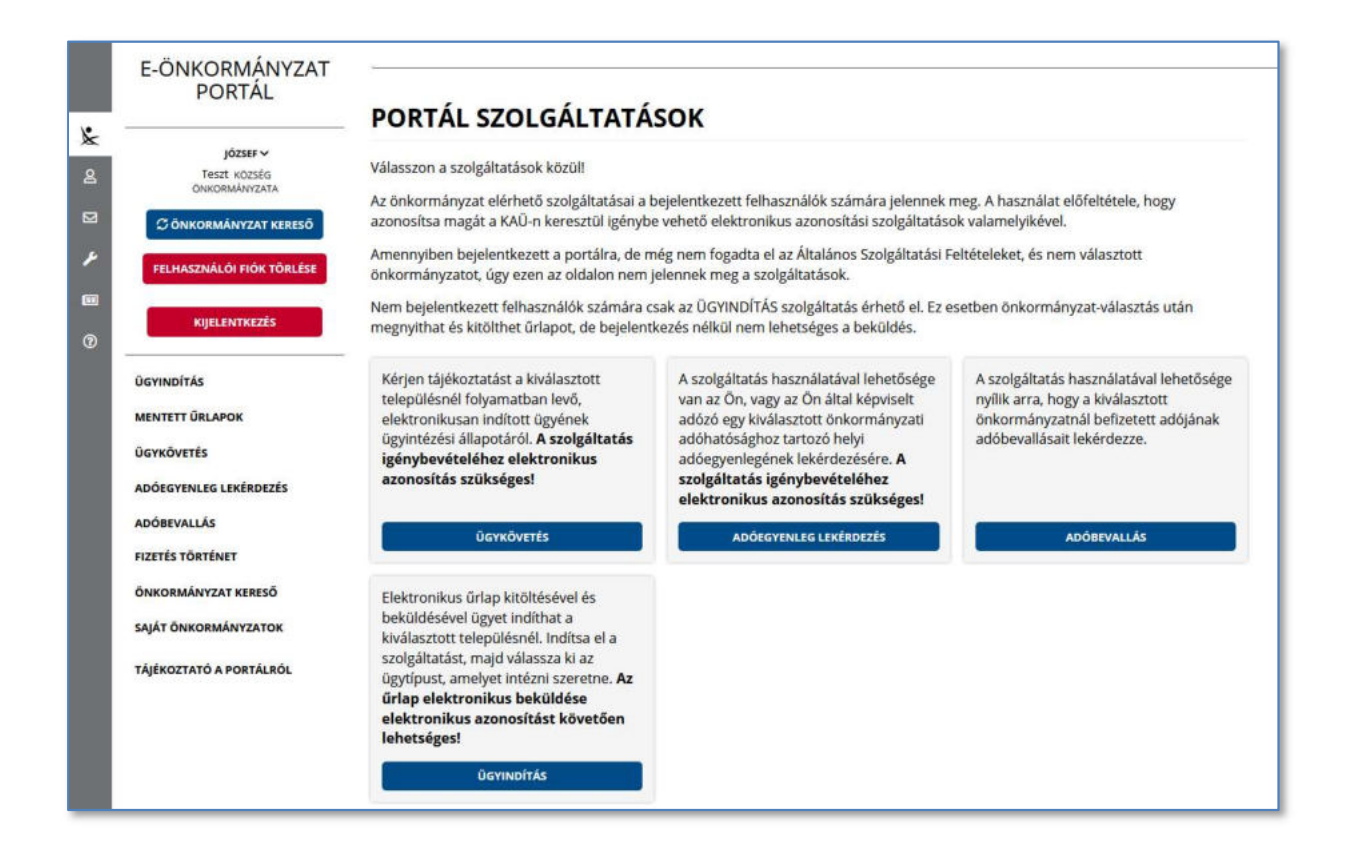

Az ÜGYINDÍTÁS menüben ki kell választani az eljárás módját (szerepkörök leírását lásd. 1.2 fejezet), illetve a használni kívánt űrlapot. A beküldeni kívánt űrlap kiválasztásához összetett kereső felület áll rendelkezésre.

Amennyiben az eljárás módja kiválasztásra került, az ŰRLAP KERESŐ minden mezőjének alapértelemezett (üres) helyzetében az <sup>GRLAP KERESÉS</sup> gombra kattintva megjelenik a kiválasztott önkormányzat által publikált minden űrlap.

Az ŰRLAP KERESŐ szabadszöveges mezőjében az űrlapok címében szövegrészletre történő keresésre van lehetőség. A megjelenő legördülő menüben szereplő 'találatok'

bármely elemét ki lehet választani a címre kattintva vagy az **használatával a** teljes találati lista megjelenik a keresés alatt.

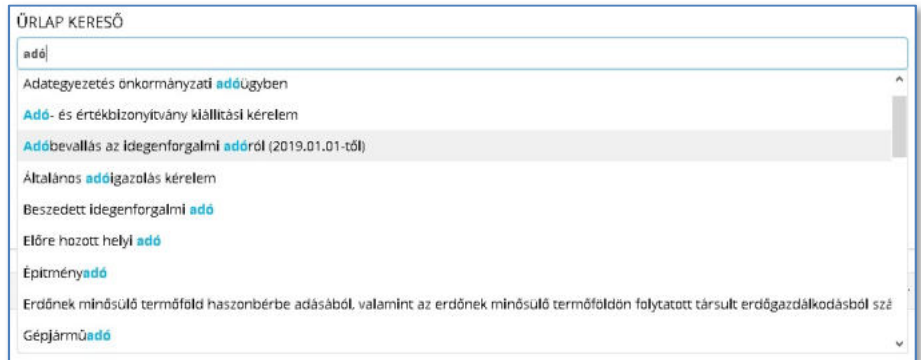

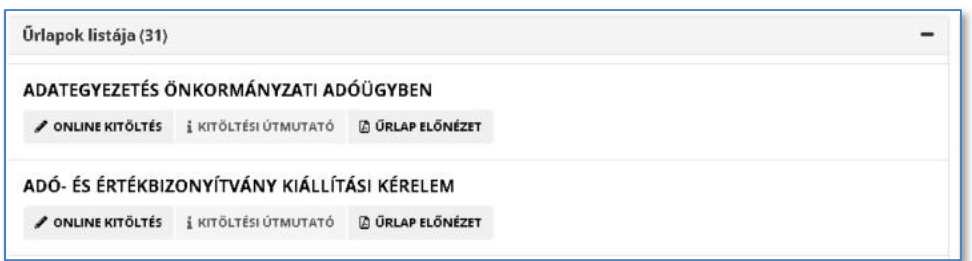

Emellett lehetőség van Ágazat és/vagy Ügytípus alapján történő űrlap keresésre is.

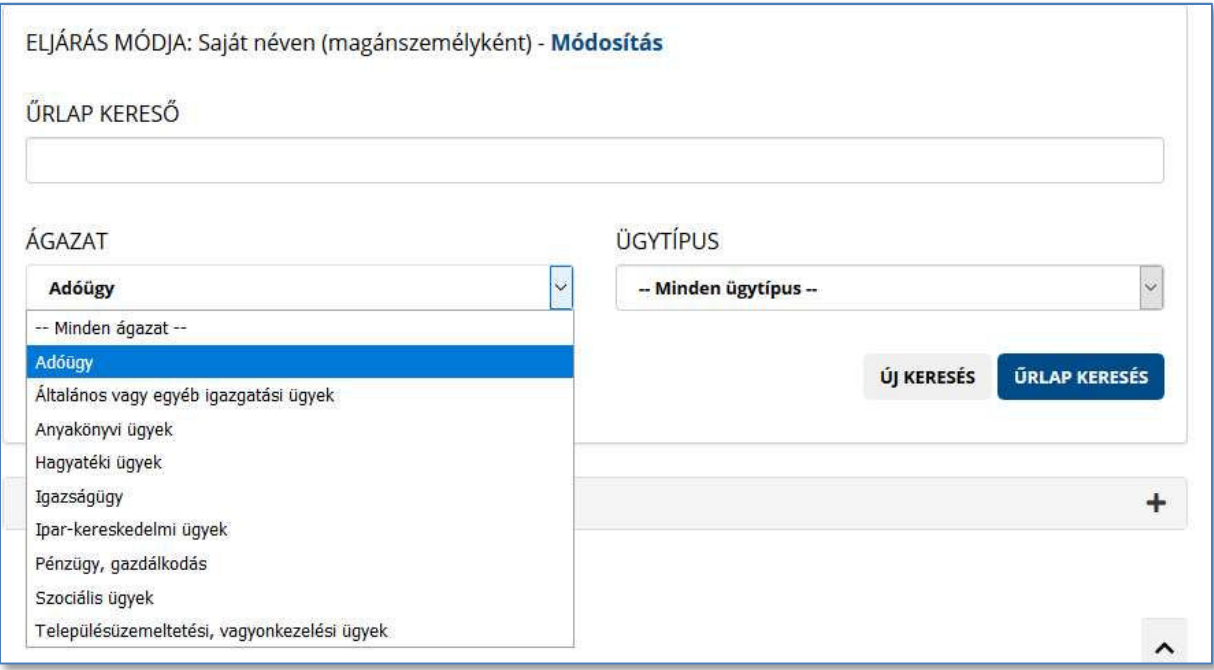

# 1.2 Ügyindítás szerepkörök (eljárás módja)

Ügyindításhoz, minden esetben ki kell választani az eljárás módját, azaz hogy milyen szerepkörben kíván eljárni a beküldő. A kiválasztott szerepkör alapján más-más adatok megadására van szükség, illetve az űrlap is más módon érkezik meg a címzett önkormányzat hivatali tárhelyére. Ügyindításnál minden esetben vizsgálja a rendszer az Adó szakrendszerben rögzített képviseleti jogot.

Amennyiben képviselőként (meghatalmazottként) jár el adóügyben, és a képviseleti joga az Adó szakrendszerben nem igazolt úgy két lehetősége van:

- ha Ön a cégjegyzékben szereplő képviselője az adott cégnek, úgy nem szükséges további igazolást benyújtania az ügyintézéshez
- ha Ön a cégjegyzékben nem szereplő képviselője vagy meghatalmazottja a cégnek, vagy egyéni vállalkozónak, úgy a képviseleti jogát igazoló okiratot a bevallás benyújtását megelőzően, vagy azzal egyidejűleg be kell nyújtania az érintett önkormányzati adóhatóság felé.

# a) Vállalkozási tevékenységet nem folytató magánszemély

(Saját nevemben/Más természetes személy nevében)

Természetes személy ügyfél az ÜGYINDÍTÁS menüben az ELJÁRÁS MÓDJA mezőben a 'Saját néven (magánszemélyként)' szerepkört kiválasztva tud elektronikusan ügyet indítani. Amennyiben az ügyfél nem rendelkezik az online ügyintézéshez szükséges feltételekkel (elektronikus azonosítás, tárhely) az ügyintézéshez kapcsolódó űrlapot az E-önkormányzat portálon kitöltheti, lementheti (pdf formátumban) és kinyomtatva, postai úton vagy személyesen is benyújthatja.

Természetes személyek esetén, ha az űrlapot meghatalmazott nyújtja be, a benyújtást megelőzően elektronikusan vagy akár papír alapon is benyújtható a 'Meghatalmazás önkormányzati adóügyekben' c. űrlap. (Papír alapú beküldés esetén az űrlapot a meghatalmazott és a meghatalmazó mellett 2 tanúnak is alá kell írni.)

# b) Egyéni vállalkozók (Saját nevemben egyéni vállalkozóként/Egyéni vállalkozó nevében)

Egyéni vállalkozó az ÜGYINDÍTÁS menüben az ELJÁRÁS MÓDJA mezőben a 'Saját néven (egyéni vállalkozóként)' szerepkört kiválasztva tud elektronikusan ügyet indítani. Ilyen esetben az adószámot is kötelező megadni. Adóügyekben az egyéni vállalkozók elektronikus ügyintézésre kötelezettek akkor is, ha nem egyéni vállalkozói tevékenységükkel összefüggésben járnak el.<sup>3</sup>

A beküldés KAÜ azonosítással történik, az űrlap beküldési igazolás a tárhelyre kerül továbbításra. Az önkormányzat ezt követően a tárhelyen keresztül, elektronikus úton kommunikál az ügyféllel.

Egyéni vállalkozó képviselete esetén a szerepkör kiválasztásakor megtörténik az Adó nyilvántartásban rögzített képviselet ellenőrzése. A képviseleti jog igazoltságának hiányáról a rendszer üzenetben értesíti a felhasználót. A beküldést a képviselet<br>igazoltságának hiánya nem gátolja, azonban a képviseleti jogot igazoltságának hiánya nem gátolja, azonban a képviseleti jogot (meghatalmazás/törvényes képviselet) az önkormányzat az űrlap feldolgozásakor vizsgálja. Így a képviseleti jogot az önkormányzat felé be kell jelenteni. Ezt az egyéni vállalkozó bejelentkezést követően elektronikus úton is megteheti az önkormányzati hivatali portálon, a 'Meghatalmazás önkormányzati adóügyekben' c. űrlap benyújtásával.

# c) Cégek/egyéb szervezetek

Gazdálkodó szervezet nevében önkormányzati hivatali portálon a Eüsztv és a Eügyintézési rendelet alapján csak Cégkapu képviselettel rendelkező ügyfél tud online ügyet indítani.

# A Cégkapun keresztült történő űrlap beküldésre jogosult:

- elsősorban a cég törvényes képviselője, aki a tárhely szolgáltatást regisztrálta,
- illetve bármely olyan tárhellyel rendelkező magánszemély, akit erre a képviselő feljogosított.

Amennyiben a beküldő képviseleti joga korlátozott, úgy az adóügyi eljáráshoz a<br>meghatalmazást továbbítani kell az Adóhatóság számára. Cég esetén a meghatalmazást továbbítani kell az Adóhatóság számára. Cég esetén a Cégnyilvántartásban szereplő képviseleti joggal rendelkező személy adhat a Cég képviseletére meghatalmazást. Ehhez az E-önkormányzat portál ÜGYINDÍTÁS menüpontjában válassza ki az "Adóügy" ágazat "általános nyomtatványok" ügytípusában a Meghatalmazás önkormányzati adóügyekben űrlapot. Kitöltés és beküldés után a beérkezett meghatalmazást az önkormányzat regisztrálja az ADÓ-szakrendszerében. Az ügyindításnál a szerepkör kiválasztását és a képviselt adószámának megadását követően ellenőrzi a rendszer azt, hogy a beküldő meghatalmazottként/képviselőként rögzítésre került -e az adózó "képviselői" közt. Az önkormányzathoz korábban benyújtott meghatalmazás tehát önmagában nem elegendő az elektronikus ügyindításhoz, ilyen esetben is szükség van a Cégkapu képviseleti jogra. A képviseleti jog vagy meghatalmazotti státusz igazoltságának hiánya nem gátolja az űrlap beküldését, azonban az űrlap feldolgozásához szükséges.

# d) Hivatali Kapu tárhellyel rendelkező intézmény nevében

# Hivatali Kapu tárhellyel rendelkező intézmény nevében az E-önkormányzat portálon csak Hivatali Kapu hozzáférési joggal rendelkező ügyfél tud online ügyet indítani.

Amennyiben a beküldő képviseleti joga korlátozott, úgy az adóügyi eljáráshoz a meghatalmazást továbbítani kell az Adóhatóság számára. Ehhez a szervezet vezetője az E-önkormányzat portál ÜGYINDÍTÁS menüpontjában válassza ki az "Adóügy" ágazat "általános nyomtatványok" ügytípusában a Meghatalmazás önkormányzati adóügyekben űrlapot. Kitöltés és beküldés után a beérkezett meghatalmazást az önkormányzat regisztrálja az ADÓ-szakrendszerében.<br>Az ügyindításnál nem vizsgálja

Az ügyindításnál nem vizsgálja a rendszer azt, hogy a beküldő meghatalmazottként/képviselőként rögzítésre került-e az adózó "képviselői" közt. Az önkormányzathoz korábban benyújtott meghatalmazás tehát önmagában nem elegendő az elektronikus ügyindításhoz, ilyen esetben is szükség van a Hivatali Kapu hozzáférési jogra.

# 1.3. Űrlap kitöltés (példa)

Az önkormányzat kiválasztását és a bejelentkezést követően ki kell választani a beküldeni kívánt űrlapot. Cég nevében történő kitöltésénél meg kell adni a képviselt Cég adószámát is.

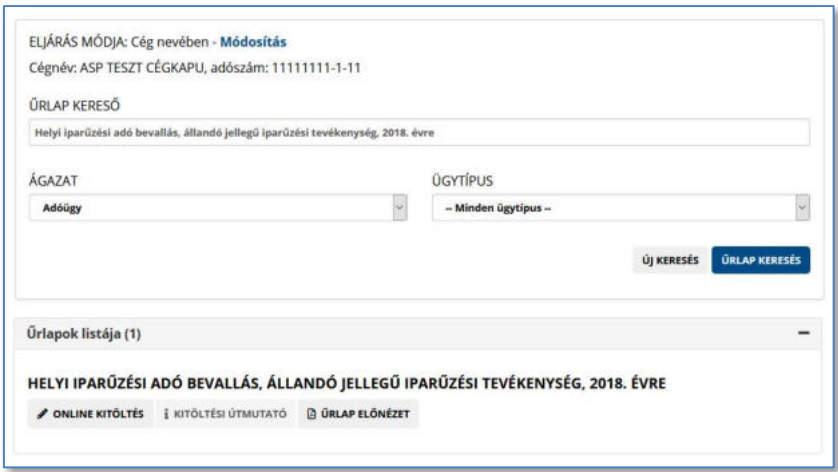

Amennyiben az űrlaphoz tartozik az önkormányzat által készített KITÖLTÉSI ÚTMUTATÓ, úgy a gomb aktív (színe ugyanolyan, mint a másik két gombé) és rákattintva az önkormányzat honlapjára navigál át az E-önkormányzat portál. Az ŰRLAP ELŐNÉZET csupán az űrlap megtekintését szolgálja. Az űrlapok jelentős része tartalmaz a kitöltött tartalom függvényében változó tartalmat, így az előnézet elsődlegesen az űrlap beazonosítását segíti elő.

Az űrlap neve alatt az ONLINE KITÖLTÉS gombra kattintva lehet az űrlapot kitölteni és elektronikusan benyújtani. Az űrlap betöltése kis időt vehet igénybe. Ez idő alatt a háttérben a közhiteles nyilvántartások adatai alapján előtöltésre kerülnek a beküldő bizonyos adatai.

Amennyiben valamely külső nyilvántartás nem érhető el, és adatai nem töltődnek be az űrlap előlapjára, úgy a szükséges adatok manuálisan rögzíthetők.

Az űrlapkitöltő felső menüjében a következő funkciók érhetők el:

- Amennyiben a képernyő mérete, beállítása miatt az alábbiakban felsorolt funkciók egy része nem látható, azokat a További műveletek alatt lenyíló menüben lehet elérni.
	- Elvetés Elvetés

A gombra kattintva a rendszer megerősítést kér a kilépésről. A gomb csak abban az esetben jelenik meg, ha az elektronikus azonosítás (bejelentkezés) megtörtént

A kitöltés alatt álló űrlap adatait a rendszer nem menti automatikusan.

Az elvetést követően visszanavigál az űrlap kitöltő az E-önkormányzat portálra a korábban kiválasztott "önkormányzathoz".

Az űrlap adatainak megőrzéséhez kilépés előtt Mentés vagy az adat XML letöltés gombra lehet kattintani.

#### € Előző fejezet Fejezetek  $\blacktriangleright$ Xövetkező fejezet Fejezetválasztó

Az egyes fejezetek közt a fejezetválasztó gombokkal lehet váltani (Előző fejezet, Fejezetek, Következő fejezet). A navigáció során az utoljára szerkesztett űrlapmező mezőazonosítóját (pozícióját) megőrzi a program. Az alkalmazás az adott fejezetre való visszanavigáláskor az így nyilvántartott mezőre ugrik, ha időközben annak a láthatósága, szerkeszthetősége nem változott.

Az egyes fejezetek (betétlapok, mellékletek) láthatóságát befolyásolhatja az űrlap egyes mezőinek kitöltése. Így például az iparűzési adó űrlap esetében a betétlapok addig nem tölthetők ki (nem jelennek meg a Fejezetek-nél) amíg a Főlapon nem kerültek bejelölésre.

 Ellenőrzések listája Megjeleníthető és pdf formátumban menthető az űrlap ellenőrzéseinek listája.

Ellenőrzések listája

Szimpla felsorolás.

**■ Ellenőrzések futtatása** Ellenőrzések futtatása

A gombra kattintva lefutnak az űrlapba épített ellenőrzések. A megjelenő hibalista egyes sorai alatt az Ugrás a hibához gomb a jelzett hiba sorára navigál.

Az ellenőrzések a beküldést megelőzően is lefutnak, így a hibákat a beküldés előtt mindenképpen javítani kell. Postai úton történő benyújtás esetén viszont fontos figyelni arra, hogy csak ellenőrzött űrlap kerüljön kinyomatásra.

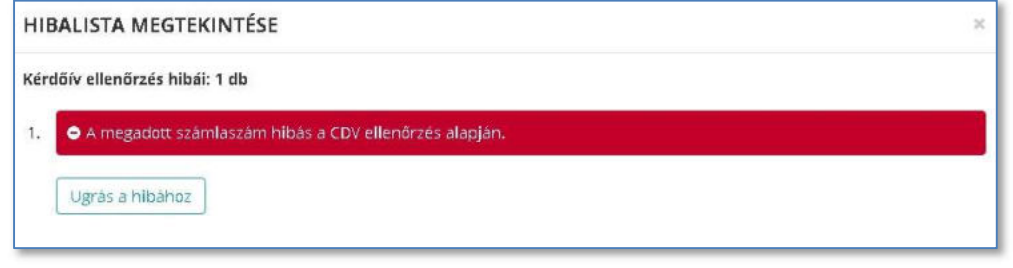

# Letöltés (PDF-be, vagy adat XML-be)

Az űrlapot PDF és XML formátumban is el lehet menteni. A PDF az olvasható formátumot biztosítja, bár nyomatásra az űrlapok mérete miatt kevéssé alkalmas. Az XML állomány letöltése biztosítja, hogy ha a beküldés nem sikerül, akkor az űrlap xml állománya (ugyanannál az önkormányzatnál) betölthető, és a beküldést meg lehet ismételni. Emellett kitöltési hiba esetén a hiba bejelentéséhez is ezen állományokra lesz szükség.

± Letöltések ↓

# Adat XML feltöltése

A korábban letöltött űrlapok XML állománya itt tölthető vissza.

+ Adat XML feltoltáse

Az űrlapok Adat xml feltöltésekor a program ellenőrzi azt, hogy annak az önkormányzatnak az űrlapját kívánjuk -e feltölteni, amelyben éppen dolgozunk.

Néhány esetben - a gyorsabb kitöltés elősegítése érdekében - lehetőség van más önkormányzatnál elkészített űrlap xml állományát "másolatként" használni a kitöltés megkönnyítése érdekében.

Ez a funkció jelenleg csak 3 űrlapnál lesz elérhető, amelyek tartalma minden önkormányzatnál azonos, és nem tartalmaznak egyedileg beállítható (pl.: adómentesség, adókedvezmény adatokat).

A három érintett űrlap:

• Bejelentkezés, változás-bejelentés

Orlap mentése

- Meghatalmazás önkormányzati adóügyekben
- Adategyeztetés önkormányzati adóügyben

#### A Az űrlap beküldése Az űrlap beküldés

A kitöltött hibátlan űrlap az űrlap beküldés funkció használatával küldhető be. Ha a gomb nem jelenik meg, nem történt meg az elektronikus azonosítás (bejelentkezés), az űrlap online nem küldhető be. Ilyen esetben célszerű az űrlap XML állományát lementeni, ismételten bejelentkezni, és az Adat XML betöltésnél beemelve a korábban rögzített adatokat az űrlap beküldhető.

# Űrlap mentése

Ha valamilyen okból félbe kell hagyni az űrlap kitöltést, vagy a beküldés pillanatnyilag nem lehetséges, az űrlap menthető jelszó megadása mellett. Ilyen esetben az E-önkormányzat portálon a Mentett űrlapok közt az űrlap a jelszó megadásával megnyitható majd folytatható a kitöltés/beküldés. A mentett űrlapokat a rendszer 7 napig őrzi meg, ezt követően visszaállíthatatlanul törlődnek az adatok. (bővebben: 2. fejezet Mentett űrlapok)

# Törzsadatok

**O** Törzsadatok

A törzsadatok menü célja, hogy amennyiben valaki rendszeresen nyújt be maghatalmazottként űrlapot, úgy a meghatalmazó adatait ne kelljen minden esetben kézzel tölteni.

Új törzsadat a "+" gomb megnyomásával rögzíthető.

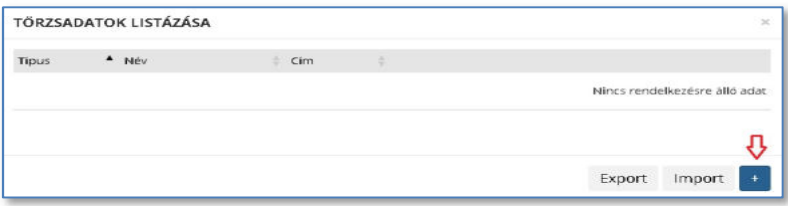

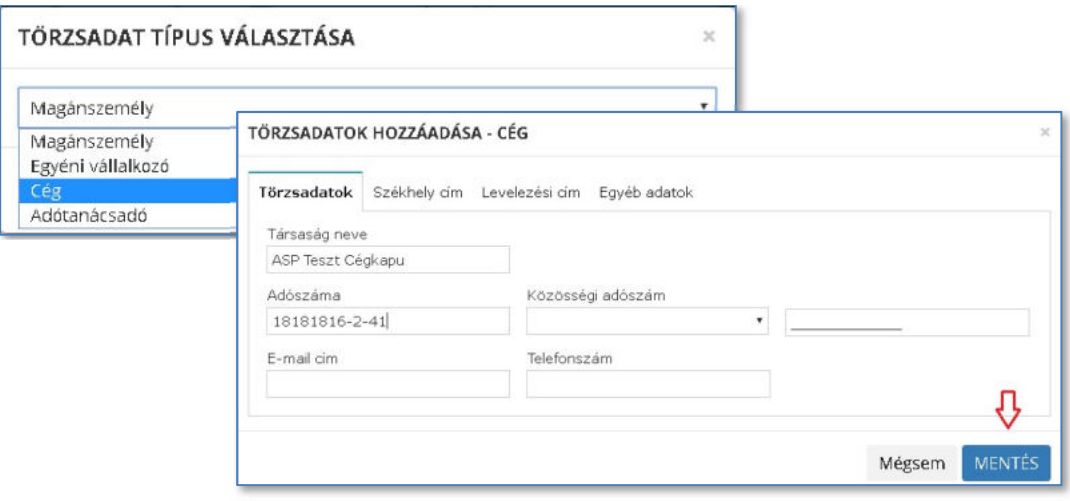

A törzsadatoknál megadható adatok köre a törzsadat típusától függően eltérő. Így például cégnél nem jelennek meg a személyes adatok. A mezők kitöltését követően a MENTÉS gombbal tárolódnak az adatok. **Célszerű a** törzsadatokat rögzítést, módosítást követően a saját gépre menteni az Export gombbal. Így ha böngésző hiba/vagy módosítás miatt az adatok törlődnének, akkor az IMPORT gombbal az adatok újból beemelhetőek.

A létrejött törzsadat listából a Beküldő kitöltése az űrlapon vagy az Ügyféladatok kitöltése az űrlapon használatával lehet az űrlapba adatokat átemelni.

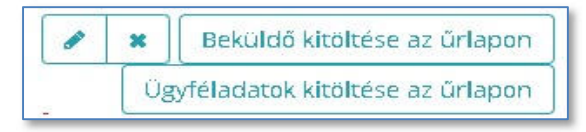

# Tevékenységnapló

Itt tekinthető meg a végrehajtott tevékenységek időpontja, típusa, és a végrehajtásokkal kapcsolatos üzenet.

**D** Súgó Súgó A Súgó tartalmazza az űrlap kitöltéséhez szükséges technikai információkat.

Itt olvasható az egyes űrlapelemek működése.

Például:

az űrlap (betétlap/melléklet) fejezet hozzáadására szolgáló 'paletta' működésének leírása

Tevékenységnapló

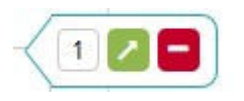

 Névjegy Névjegy

> A névjegyben látható az Űrlapkezelő Rendszer verziószáma és az utolsó frissítés időpontja.

Űrlap kitöltése / beküldése

Az űrlap Előlapján (csak bejelentkezést követően!) előtöltésre kerülnek a beküldő adatai. A közhiteles nyilvántartásokból származó adatok nem írhatók felül. Amennyiben ezekben eltérés tapasztalható, azt az adott adatot nyilvántartó hatóság felé kell jelezni.

(pl: adóazonosító jel hiba: NAV; lakcímadat eltérés: kormányhivatal)

# FONTOS!

# A bejelentkezett ügyfél neve a kitöltő program jobb felső sarkában látható:

Belépve, mint ……..

Amennyiben a bejelentkezés nem történt meg, az űrlap elektronikusan nem küldhető be. Amennyiben az adott ügyfél nem kötelezett elektronikus kapcsolattartásra az űrlapot letöltést és nyomtatást követően postázni kell!

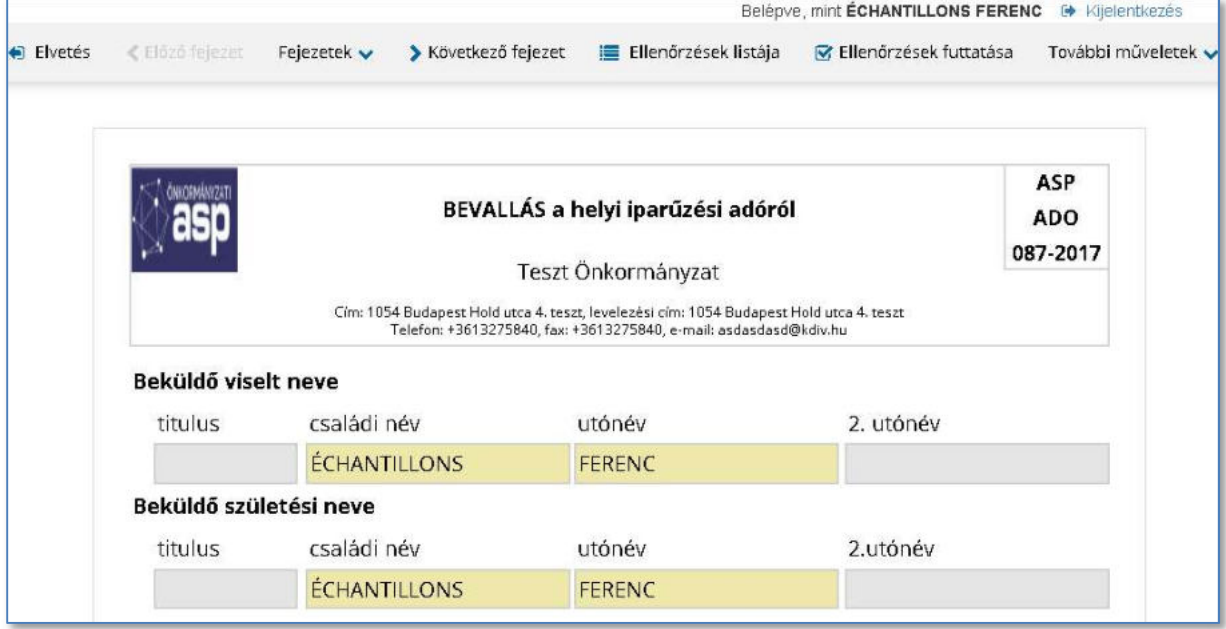

Az űrlap előlapja elsősorban a beküldő személy azonosításához és az űrlap iktatáshoz szükséges adatokat tartalmazza.

Az űrlapok az előlapon kívül legalább egy lapot, vagy Főlapot és betétlapokat/mellékleteket tartalmaznak.

# Lássuk mintaként egy helyi iparűzési adó bevallás kitöltésének lépéseit.

Az űrlapok működése feltételezi, hogy a kitöltés során fentről lefelé haladva töltjük ki a szükséges mezőket. Az űrlapok dinamikus működését jól prezentálja az alábbi a példa.

Az űrlap Főlapján a I. blokkban kiválasztjuk a 'Bevallás jellegét'. Amennyiben 'Éves bevallás'-t jelölünk, úgy a II. blokkban az időszak automatikusan kitöltésre kerül (Éves bevallás esetén a bevallott időszak napjai számának meg kell egyeznie a kezdő év napjainak számával) a III. blokkban pedig a Záró bevallás benyújtásának oka nem tölthető.

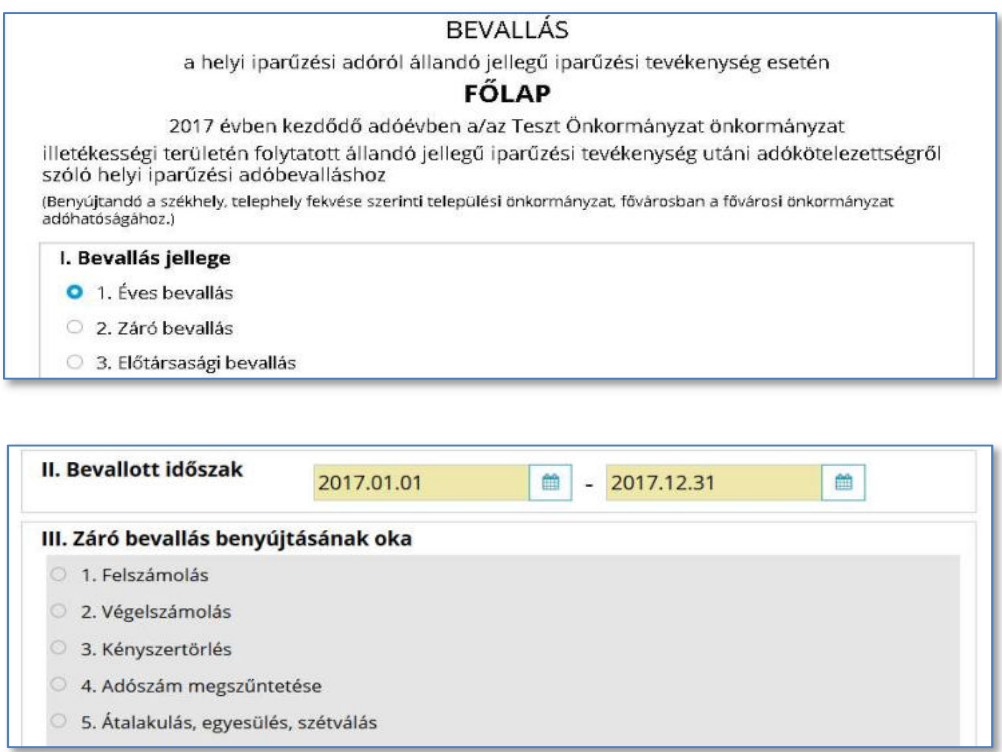

Ahhoz, hogy az űrlap betétlapjait ki lehessen tölteni, ki kell választani a Főlap IV. blokkjában, hogy mely betétlapokra van szükség. A betétlapok kiválasztásánál is beépítésre kerültek ellenőrzések, így az A-D betétlapok közül értelemszerűen csak egy választható.

A betétlapok a jelölésüket követően megjelennek a Fejezeteknél. A betétlapok a Fejezetek közötti "lapozással" ( <Előző fejezet; Következő fejezet >); vagy a Fejezeteknél a betétlap nevére kattintva is elérhetők.

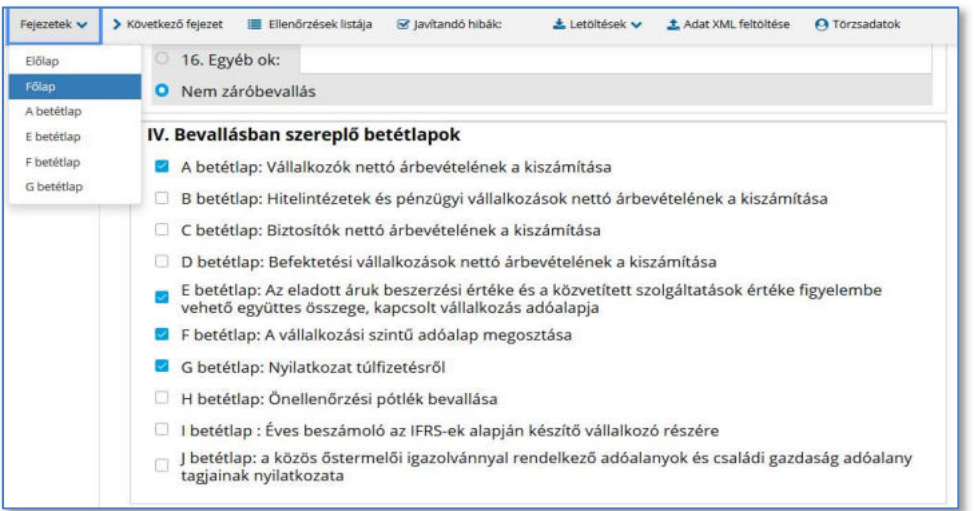

Az űrlap V. blokkja tartalmazza az adózó adatait. Amennyiben az ügyfél saját nevében nyújtja be az űrlapot, adatai az előlapról automatikusan áttöltésre kerülnek. Cég nevében történő beküldésnél, ha gyakran küldünk be az adott cég nevében űrlapot, célszerű a már említett Törzsadatoknál rögzíteni a cég adatait. Ha ez megtörtént, akkor a Törzsadatoknál ki kell választani az érintett céget és az Ügyféladatok kitöltése az űrlapon gombbal az ügyfél adatai beemelésre kerülnek az űrlapra.

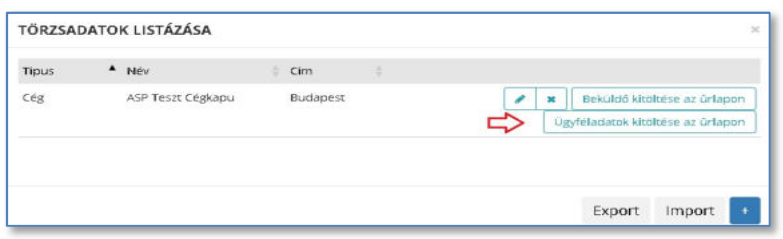

Az ügyfél adatai az űrlap minden betétlapján megjelennek. Ezek az adatok a betétlapokon nem módosíthatók.

Az űrlap kitöltést, mivel a Főlap VII. blokkja a Betétlapokon rögzített számadatokra épül, az "A" jelű betétlappal kell folytatni. Az A betétlapon megadott árbevétel vezérli az "E" jelű betétlapon kitölthető mezőket. Ezért is fontos, hogy ügyeljünk a kitöltés sorrendjére.

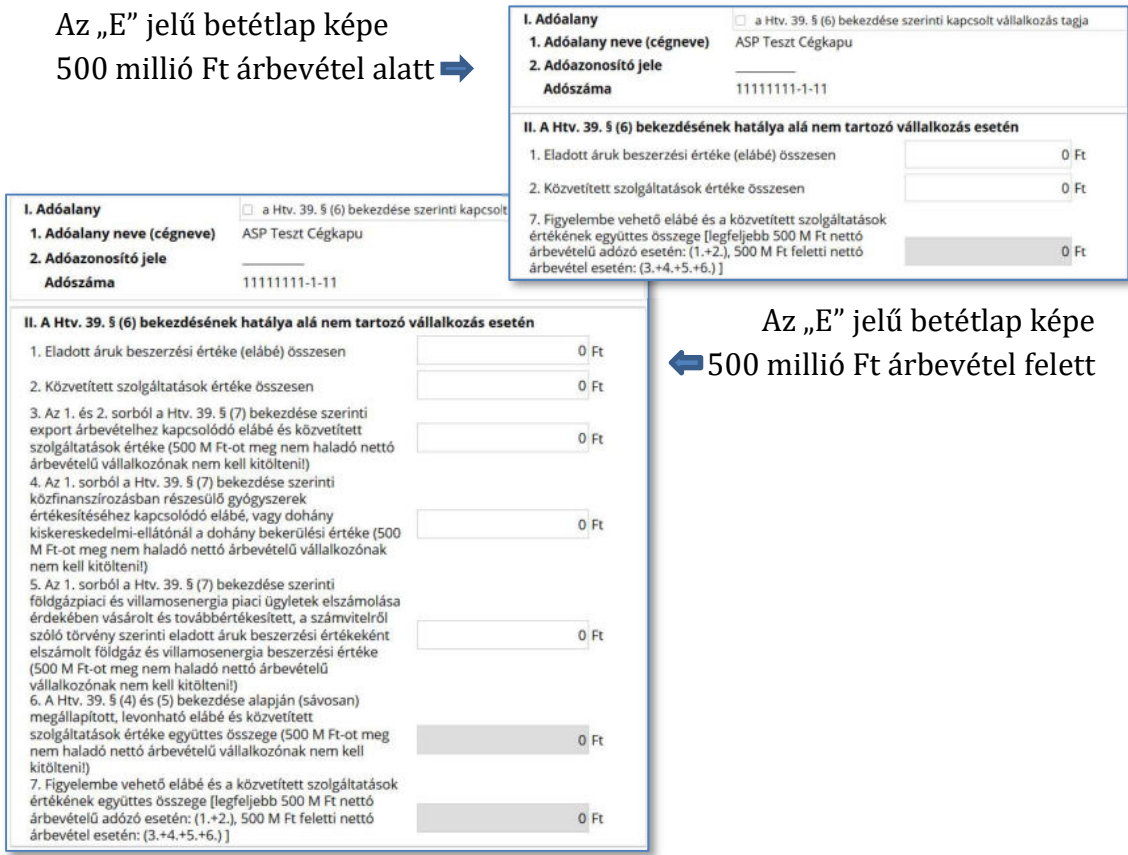

Ezt követően az "F" jelű betétlap kitöltésekor a II. blokkban ki kell választani az adóalap megosztás módszerét. A betétlapon csak azok a mezők jelennek meg, amelyek az adott módszer alapján töltendők (tölthetők).

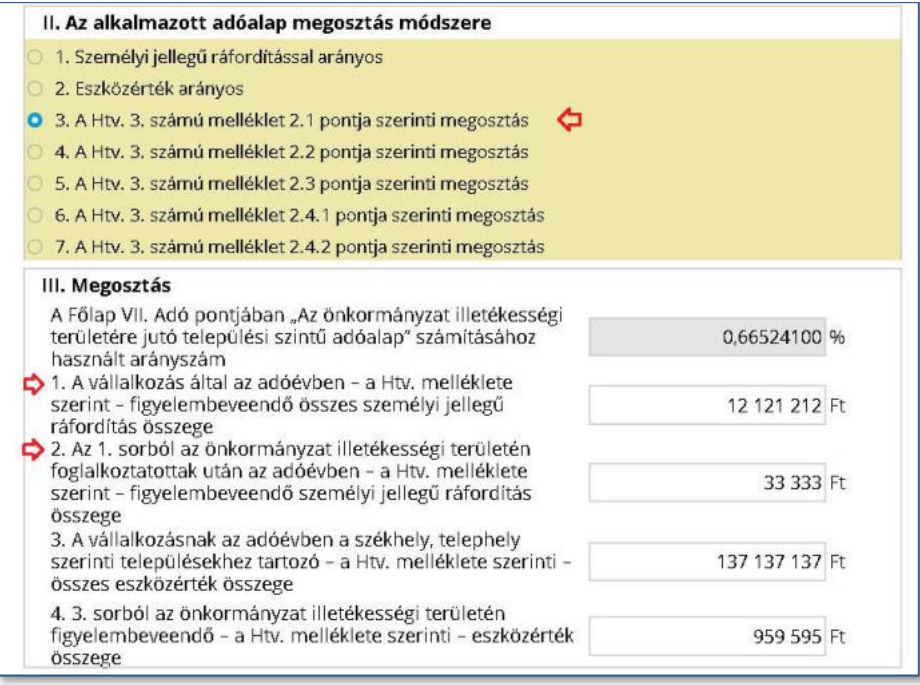

A betétlapokon megadott adatok átemelődnek a Főlapra. A számított, vagy más betétlapokról átemelt mezők háttere szürke, ezek kézzel nem tölthetők.

A Főlapon még hiányzó mezők (pl. adóelőleg adatok) kitöltését követően célszerű futtatni az ellenőrzéseket. Amennyiben az űrlap hibát tartalmaz a Hibalista tartalmazni fogja a hiba megnevezését, illetve egy Ugrás a hibához gombot, ami az érintett mezőre navigál.

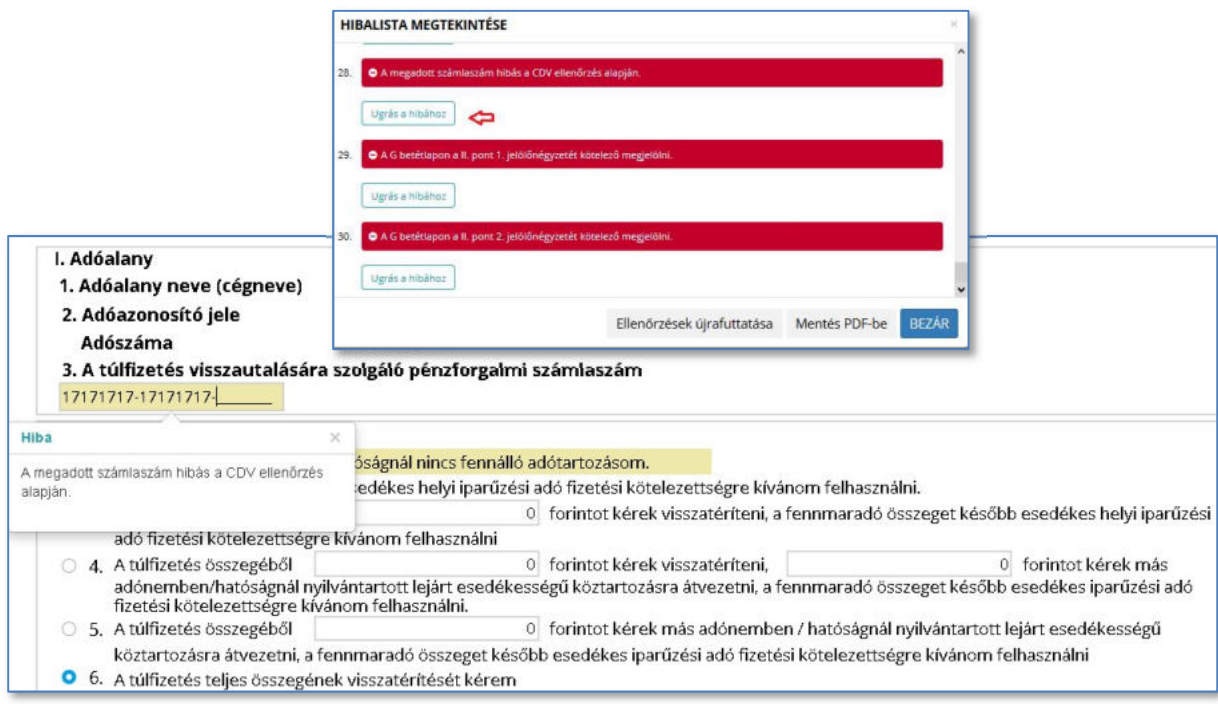

Ha az űrlap ellenőrzést követően a Hibalista nem tartalmaz egyetlen tételt sem, lehetőség van az űrlap letöltésére pdf és xml formátumban.

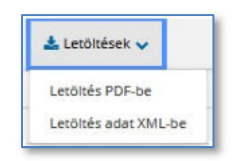

Az űrlap a beküldés gombra kattintva a következő megerősítő üzenet elfogadásával nyújtható be elektronikus úton:

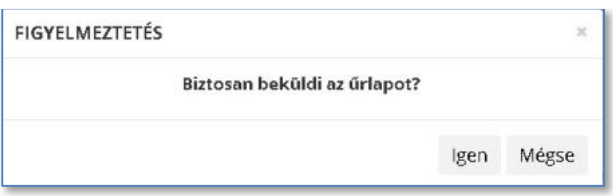

A beküldés megerősítésekor elkészül egy PDF dokumentum, amely beágyazva az űrlapot xml formátumban is tartalmazza. A rendszer a háttérben ismételt azonosítással elvégzi az űrlap AVDH<sup>4</sup>-val történő hitelesítését.

Ezt követően van lehetőség az űrlaphoz csatolmányokat rögzíteni. A Csatolmányok hozzáadása ablakban első lépésként feltölthetők, majd a HITELESÍTÉS gombra kattintva ezek a dokumentumok is hitelesíthetők a (rendszer által) KAÜ-s AVDH-val.

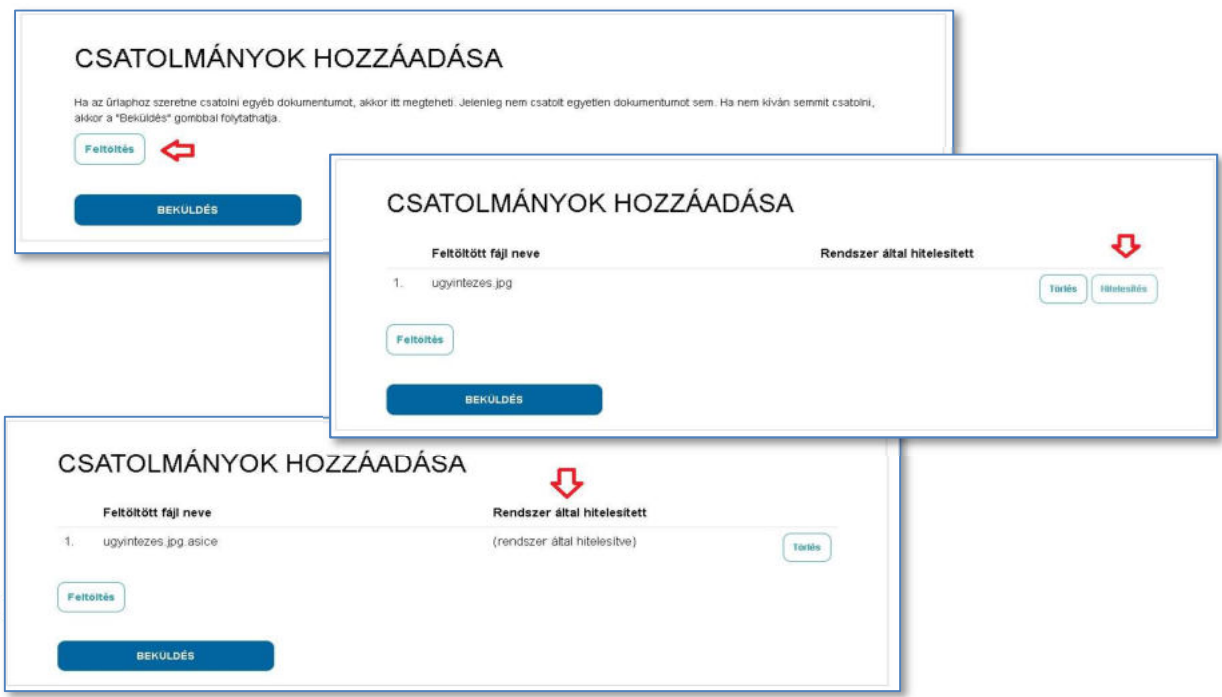

<sup>4</sup> AVDH: Ez a szolgáltatás elektronikus aláírási lehetőséget biztosít a természetes személy felhasználók számára anélkül, hogy saját aláírói tanúsítvánnyal vagy az AVDH rendszerben saját regisztrációval rendelkeznének.

A csatolmányok elnevezésében nem szerepelhetnek különleges karakterek. (pl. #, &, \*) Amennyiben a név mégis tartalmaz különleges karaktert azt a rendszer a beküldés során minden esetben'\_' karakterre módosítja.

A csatolmányok feltöltését követően a Feldolgozás folyamatban képernyő jelenik meg. A Feldolgozás akár percekig is eltarthat. A beküldés sikerességéről vagy sikertelenségének okáról a rendszer automatikus üzenetben tájékoztat.

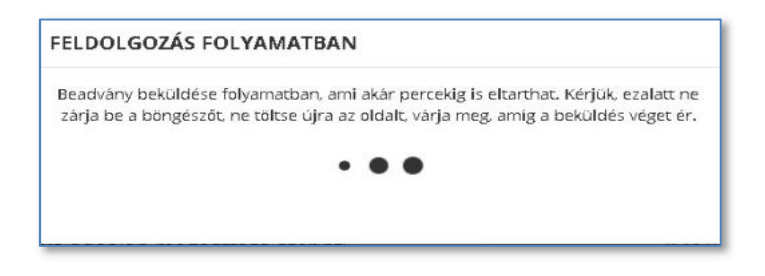

# 1.4. Űrlap beküldés

A beküldés sikerességéről a képernyőn megjelenő üzenet tájékoztat.

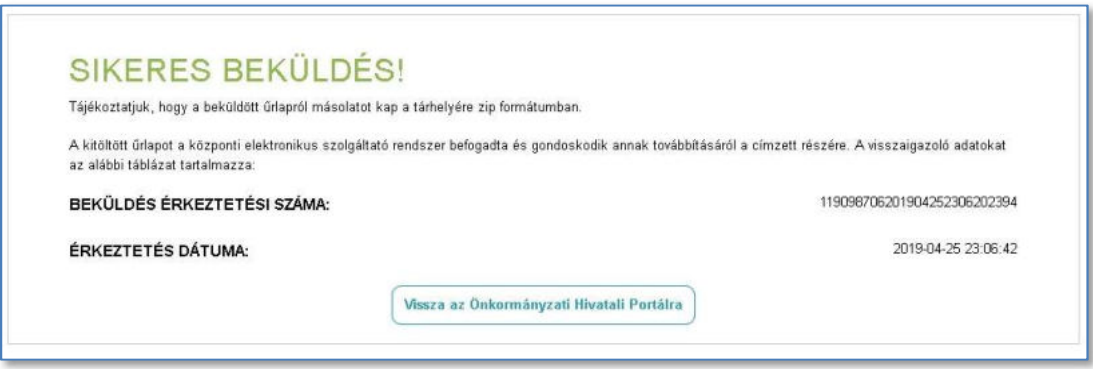

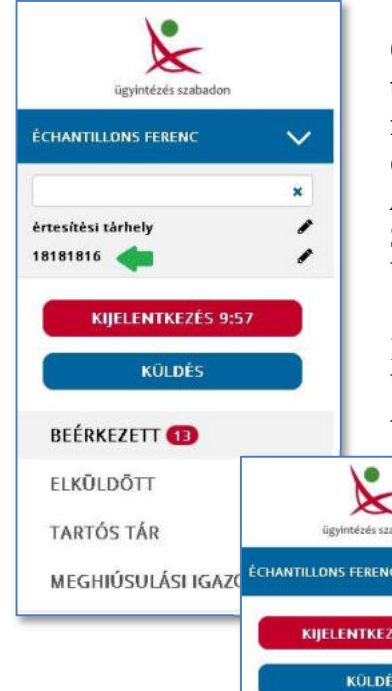

Cég nevében történő benyújtás esetén a Cégkaputárhelyére a BEÉRKEZETT mappába megérkezik a feladási igazolás. Az üzenet tartalmazza a beküldés pontos dátumát, és a címzett Hivatali tárhely rövid nevét.

Az üzenet csak akkor jelenik meg a Cégkapu-tárhelyen, ha a SZŰRÉS-nél a 'Kivéve rendszerüzenetek' szűrés nincsen beállítva.

Magánszemély, vagy egyéni vállalkozó nevében történő beküldés esetén a feladási igazolás a felhasználó KÜNY tárhelyére érkezik.

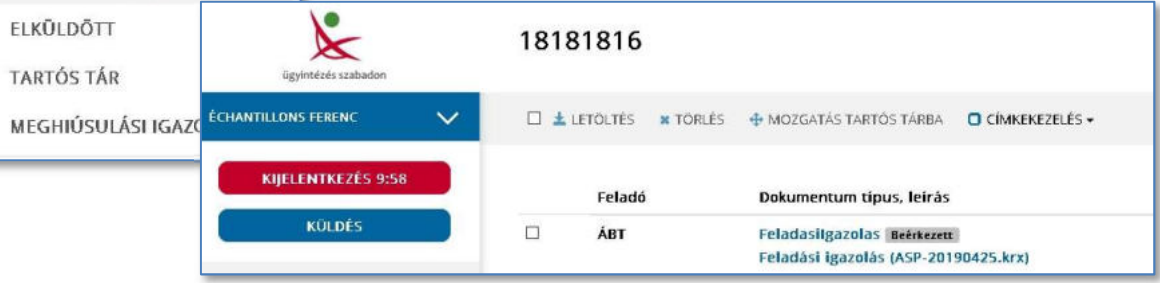

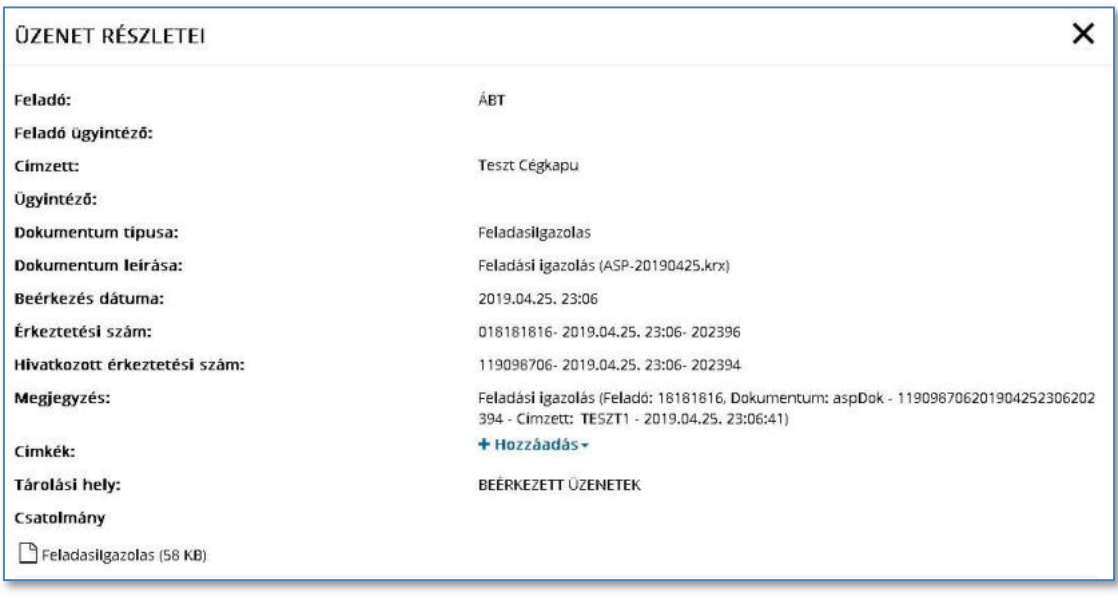

# 1.5. Űrlap másolat

A beküldést követően a beküldő tárhelyére megérkezik a beküldött űrlap elektronikusan aláírt másolata zip formátumban. A 'Megjegyzés' mezőben szerepel a beküldött űrlap neve, a címzett önkormányzat és a beküldő adóazonosító jele is. A másolatot célszerű a Letöltés gombra kattintva lementeni, vagy a Tárhelyen Tartós tárba helyezni, mert a Tárhelyen a beérkező dokumentumok, igazolások és nyugták csak 30 napig kerültnek megőrzésre. Ezt követően másolat már csak az érintett önkormányzattól igényelhető.

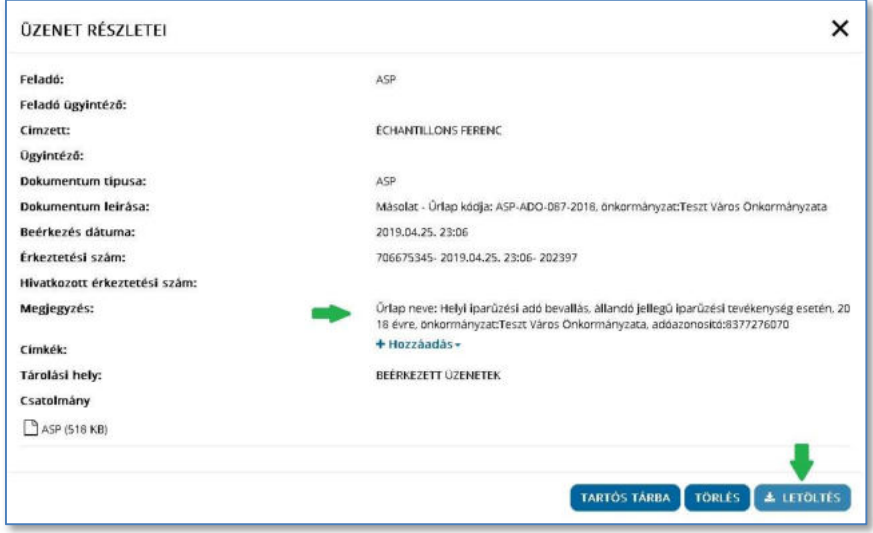

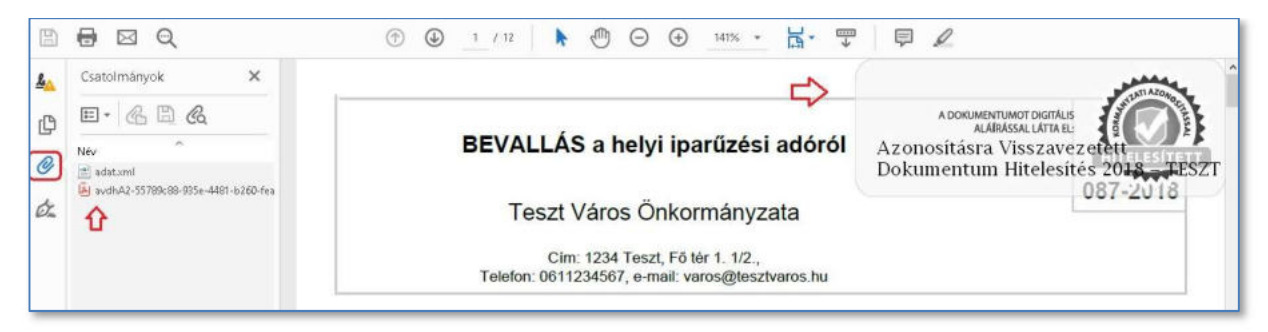

A letöltött pdf Csatolmányainál tekinthető meg az AVDH hitelesítés és az űrlap xml formátumban.

# 2. MENTETT ŰRLAPOK

Amennyiben a bejelentkezést követően egy űrlap kitöltését valamilyen okból félbe kell hagyni, az űrlap "Az űrlap beküldése" gomb segítségével, jelszó megadásával menthető. A mentés sikerességét rendszerüzenet igazolja.

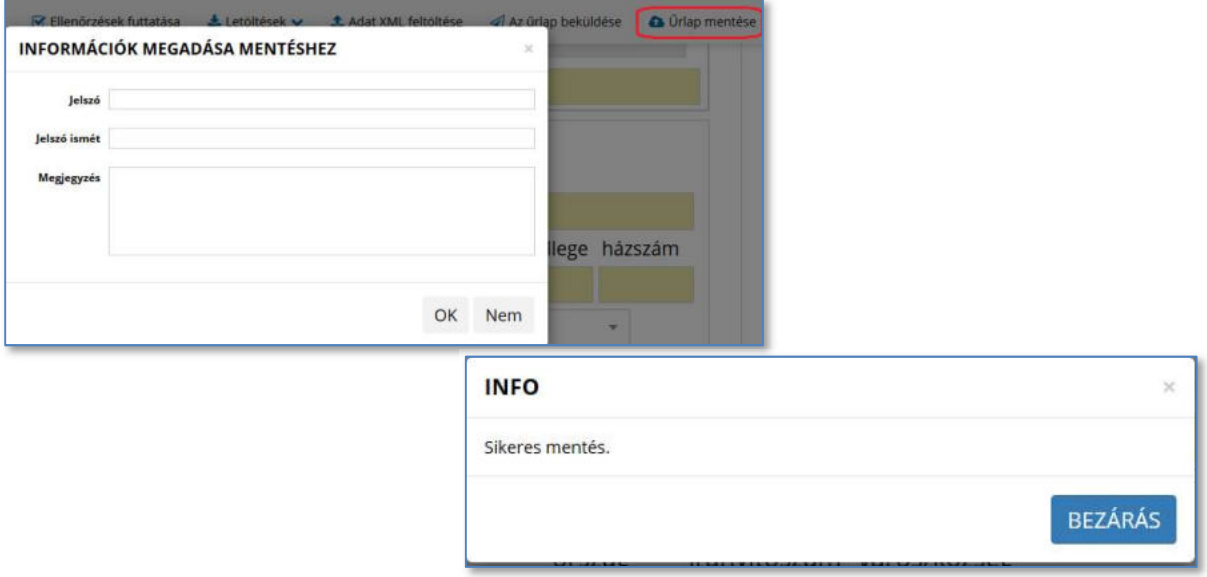

A mentett űrlap is csak bejelentkezéssel érhető el. A MEGYNYIT gombra kattintva a rendszer a jelszó megadását követően betölti az űrlapot, amelynek kitöltése folytatható, illetve a készűrlap beküldhető.

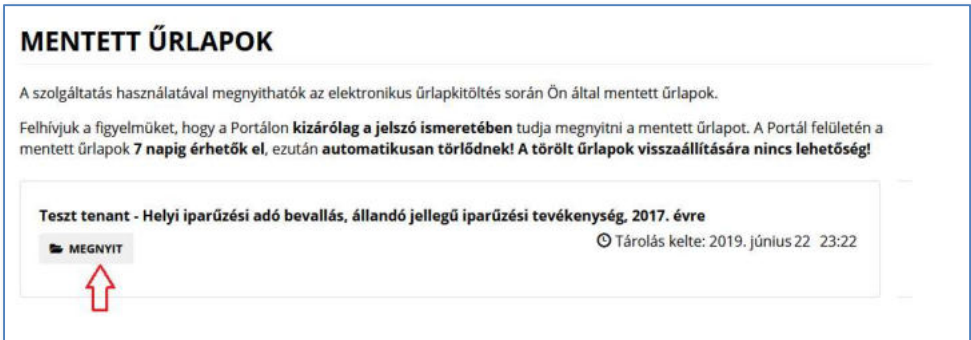

# FONTOS!

A mentett űrlapok csak bejelentkezést követően, kizárólag a korábban megadott jelszó ismeretében nyithatók meg. A Portál felületén a mentett űrlapok 7 napig érhetők el, ezután automatikusan törlődnek! A törölt űrlapok visszaállítására nincs lehetőség!

# 3. EGYENLEG LEKÉRDEZÉS

# Az EGYENLEG LEKÉRDEZÉS szolgáltatás csak bejelentkezést követően érhető el. A szolgáltatás keretén belül lehetőség nyílik a saját és a képviselt adózó(k) Adószámla kivonatának lekérdezésére is.

A lekérdezés előtt mindenképpen szükséges engedélyezni a böngészőben a felugró ablakok használatát, mert az egyenleg pdf formátumban felugró ablakként jelenik meg.

Az adóigazgatási eljárás részletszabályairól szóló 465/2017. (XII. 28.) kormányrendelet 22. §. (2) bekezdése alapján 2019. január 1. napjától értesítő helyett elegendő az adószámla és a felszámított késedelmi pótlék elektronikus elérhetőségéről szóló tájékoztatást küldeni azoknak az adózóknak, akik bevallás benyújtására, illetve adatszolgáltatás teljesítésére elektronikus úton kötelezettek, vagy választásuk szerint elektronikusan nyújtották be bevallásukat.

# 3.1. Egyenleg lekérdezés - az Adószámla kivonatok tartalma

Az Adószámla kivonatok fejrészében megjelenik az önkormányzat neve címe, a készítés időpontja, a könyvelési azonosító (vagy mutatószám), az adóazonosító, és az időszak megjelölése, amelyről a kivonat készült.

A kivonaton adószámlánkénti bontásban szerepel

- a számla fejlécében az adónem megnevezése és a pénzforgalmi számla száma
- az adófizetési kötelezettséget megalapozó bevallások, adatbejelentések fontosabb adatai

önadózásos adónemek esetén a tárgyidőszaki bevallások közt láthatók a korábbi éveket érintő, de tárgyévben beérkezett bevallások is

a bevallás sorok elején \* jelzi, hogy az adott bevallás/adatbejelentés az utolsó állapot

- pénzforgalmi és könyvelési tételeket és ezek egyenlege alapján a Számla egyenlege, a túlfizetés összege vagy a fizetendő összege az esedékesség időpontja szerinti bontásban
- a számla befizető azonosítója

Az egyszerűsített formátumú Adószámla kivonat időszakonkénti összesítésben tartalmazza azokat a tételeket, amelyek könyvelése, befizetése vagy visszatérítése már ténylegesen realizálódott.

A részletes formátumú Adószámla kivonaton tételesen megjelennek az adott év könyvelési és pénzforgalmi tételei, továbbá láthatók rajta a véglegesítés alatt álló és rendezetlen utalás analitika tételek is, amelyek a túlfizetések rendezéséhez (visszafizetés, átvezetés) kapcsolódnak.

Könyvelési tételek (+előírás/ - törlés) adatai:

- Esedékesség
- Változás kód -a kivonat végén minden rövidítés magyarázata szerepel
- Összeg
- Év az adókötelezettség időszakát jelöli
- Könyvelés dátuma

Pénzforgalom adatai

- A pénzforgalom felirat mellett szerepel az adott adónemben könyvelt utolsó számlakivonat dátuma
- Fizetés dátuma
- Származási hely kód- a kivonat végén minden rövidítés magyarázata szerepel
- A Kivonat száma (az önkormányzat bankszámla kivonatának száma az egyeztetéshez)
- Összeg

Véglegesítés alatt álló tételek

- Az önkormányzathoz beérkezett bejelentések/bevallásokhoz kapcsolódó tételek szerepelnek itt. A tételek csak a feldolgozás tényét. és aktuális állapotát tükrözik. Véglegesítést követően a tételek átkerülnek a könyvelési tételek közé.
- Irány (előírás/törlés)
- Összeg
- Iktatószám
- Megjegyzés

Rendezetlen utalásanalitika tételek

- Az adózó túlfizetésének visszatérítésével vagy más adónemre történő átvezetésével kapcsolatos, folyamatban lévő tételek szerepelnek a listában
- Állapot azt jelzi, hogy a túlfizetés rendezése milyen állapotban van (a kivonat végén minden rövidítés magyarázata szerepel)
- Származási hely azt jelöli, hogy befizetett összeg visszautalásáról van szó, vagy korábban előírt adó törléséből származik a túlfizetés
- Utalás kód a kivonat végén a használt kódok megnevezése szerepel
- Összeg

# 3.2. Egyenleg lekérdezés feltételei

Saját adóegyenleg lekérdezésekor a bejelentkezést követően automatikusan betöltődik a lekérdező adóazonosító jele. Ilyen esetben az EGYENLEG TÍPUS kiválasztását követően a LEKÉRDEZÉS gombra kattintva megjelenik az Adószámla kivonat.

A képviselt nevében történő egyenleg lekérdezés esetében meg kell adni a képviselt adószámát, vagy adóazonosító jelét.

# FONTOS!

Egyenleg lekérdezésre csak abban az esetben van mód, ha:

- a lekérdező személyes adatai az önkormányzat adó nyilvántartásában hibátlanul (a közhiteles nyilvántartásokkal megegyezően) szerepelnek<br>képviselőként/meghatalmazottként történő lekérdezésnél
- képviselőként/meghatalmazottként történő lekérdezésnél az önkormányzathoz a képviselet/meghatalmazás bejelentése megtörtént

Sikertelen lekérdezés esetén, amennyiben az alábbi hibaüzenetek valamelyike jelenik meg, s célszerű az önkormányzatnál adategyeztetést kezdeményezni az Adóügyi űrlapok között található "Adategyezetés önkormányzati adóügyben" űrlap online beküldésével.

Az űrlap nem használható új meghatalmazás, vagy képviselet bejelentésére!

Jogosultság hiányához, vagy személyi azonosító adatok hibájához kapcsolódó hibaüzenetek:

- "A lekérdező Ügyfél azonosítója nem szerepel Példa Község Önkormányzata Adó szakrendszerben!"
- "A lekérdezett Ügyfélhez nincs képviseleti jogosultsága Példa Község Önkormányzata Adó szakrendszerben!"
- "A lekérdező Ügyfél 4T adatai nem egyeznek Példa Község Önkormányzata Adó szakrendszerben rögzített adatokkal!"

1996. évi XX. tv szerint a (4T) természetes személyazonosító adat a polgár

a) családi és utóneve, születési családi és utóneve,

- b) születési helye,
- c) születési ideje és
- d) anyja születési családi és utóneve.

# 4. ADÓBEVALLÁS

A bejelentkezett felhasználók lekérdezhetik az adott önkormányzat Adó szakrendszerében rögzített bevallások adatait saját nevükben, vagy az általuk képviselt adózó nevében az **adóbevallások listázása** gombra kattintva.

A listában megjelenik az adóbevallások listáia az Adónem és az adó tárgyának<br>megielölésével. A bevallás blokkiábana **MEGTEKINTÉS** gombra kattintva pdf formámegteruntés gombra kattintva pdf formátumban tölthetők le az Adó szakrendszerben rögzített bevallás adatai.

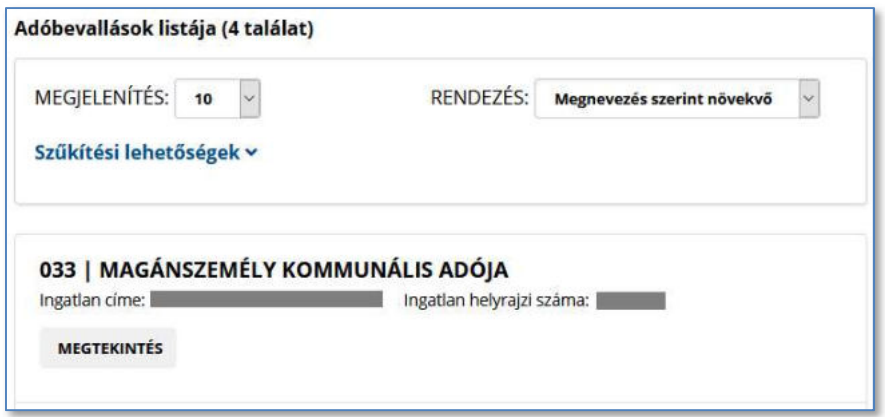

A szűkítésnél egy kiválasztott adónem bevallásait lehet kiválasztani. Amennyiben tíznél több találat szerepel a listában, úgy a Megjelenítésnél módosítható az egy oldalon megjelenő találatok száma.

# 5. ÜGYKÖVETÉS

A bejelentkezett felhasználók lekérdezhetik az általuk az E-önkormányzat portálon indított helyi önkormányzati ügyek státuszát is. Az alkalmazás lehetőséget biztosít az ügyfelek számára az ügyintézési folyamat interneten keresztüli nyomon követésére.

Az ügykövetés menüpontban az egyes elektronikusan indított ügyek állapota csak azt követően ellenőrizhető, hogy az önkormányzat a beküldött űrlapokat a Hivatali tárhelyéről letöltötte, és Irat szakrendszerében érkeztette.

# 6. BAL OLDALI SZÜRKE SÁV MŰKÖDÉSE

A bal oldali szürke sáv egyes menüi más-más portálokkal biztosítanak kapcsolatot. bejelentkezett felhasználók

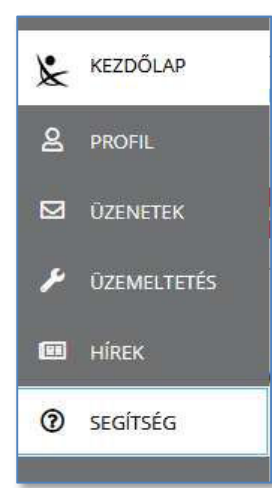

A Kezdőlap a SZÜF főoldalára navigál.

A Profil jelenleg a https://ohp-20.asp.lgov.hu/kedvencek oldalra, a Saját önkormányzatok menüre mutat.

Az Üzenetek menü a bejelentkezett ügyfél Tárhelyére navigál át.

Az Üzemeltetés menü a SZÜF portál Karbantartás oldalára navigál. Itt fognak a későbbiekben megjelenni az E-önkormányzat Portál karbantartásáról szóló üzenetek is.

A Hírek menü a SZÜF Hírek oldalára navigál.

A Segítség menü az E-önkormányzat portál Tájékoztató a portálról menüjére navigál, ahol a portál használatával kapcsolatos gyakran ismételt kérdésekre kaphat a felhasználó részletes választ.